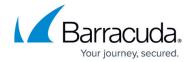

## **Enabling the UUID Attribute for VMware Backups**

https://campus.barracuda.com/doc/93198303/

In order for both VMware QuickSpin and VMware Standard to take application-consistent backups, the disk UUID attribute has to be enabled. This method for enabling the UUID requires the virtual machine be powered off. This article will show you how to set that attribute.

## **Directions**

- 1. Open VMware vSphere client, and log into the ESXi host or vCenter machine managing the virtual machine you want to edit.
- Locate the virtual machine and power it off. Then, click on the Edit Settings option.
  Go to the Options tab and click on the row labeled General under Advanced. On that page, click on the Configuration Parameters... button.

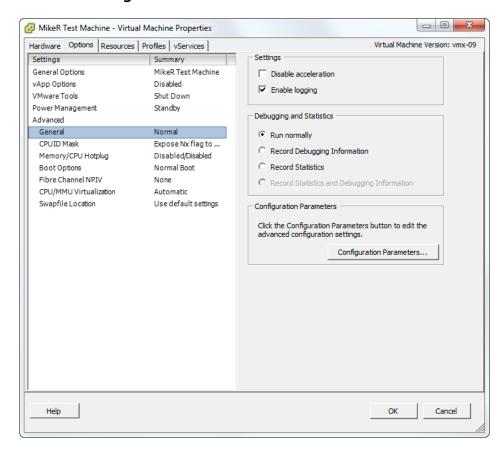

3. Look for a row starting with **disk.EnableUUID** in the configuration parameters. If it is set to **false** change the value to **true** and click **OK**.

If you do not see that row, click the **Add Row** button and add it to look like the picture to the right. Click **OK** to save it.

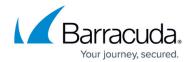

4. Power on the machine to complete the process.

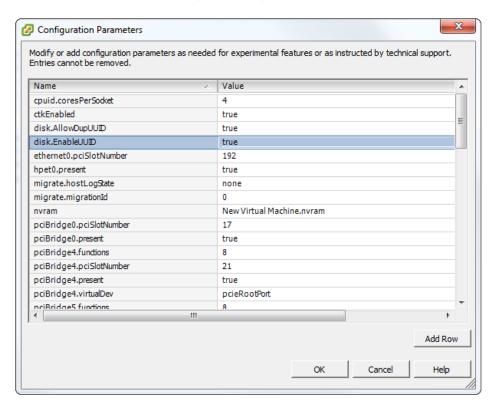

## Barracuda Intronis Backup

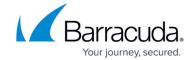

## **Figures**

- 1. vmwareuuid1.png
- 2. vmwareuuid2.png

© Barracuda Networks Inc., 2024 The information contained within this document is confidential and proprietary to Barracuda Networks Inc. No portion of this document may be copied, distributed, publicized or used for other than internal documentary purposes without the written consent of an official representative of Barracuda Networks Inc. All specifications are subject to change without notice. Barracuda Networks Inc. assumes no responsibility for any inaccuracies in this document. Barracuda Networks Inc. reserves the right to change, modify, transfer, or otherwise revise this publication without notice.